## efit+ for T41 バージョン/リビジョンアップ手順書

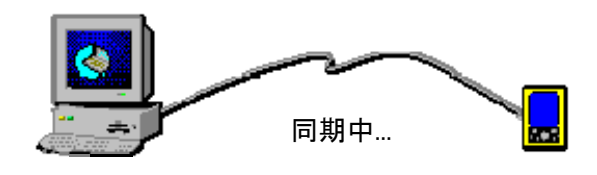

① Trimble T41 をソフトリセットした後に、 ActiveSyncで同期を取ります。

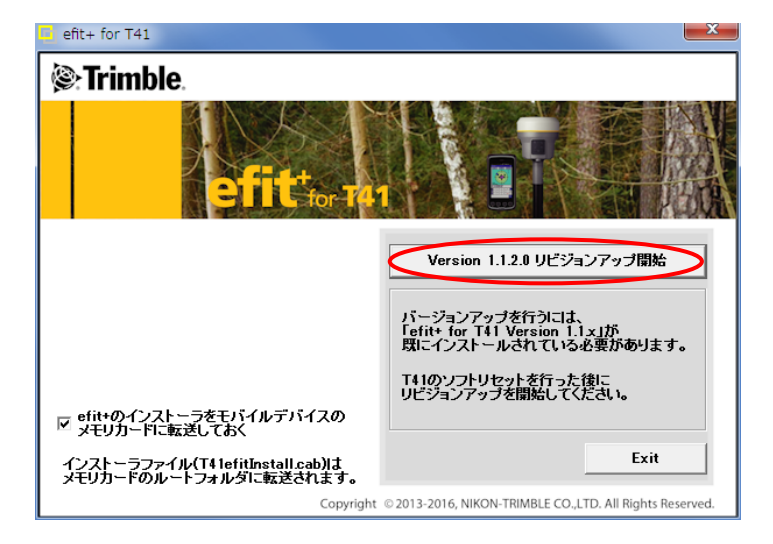

デバイスにデータを転送中 (52%) アプリケーションをインストールしています... <u> 2000 - 2000 - 2000 - 2000 - 2000 - 2000 - 2000 - 2000 - 2000 - 2000 - 2000 - 2000 - 2000 - 2000 - 2000 - 200</u> キャンセル

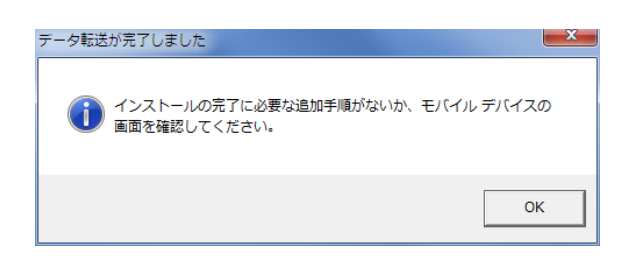

T41efitVu p.exe

クリックします。

② FT T41efitVup.exe を ダブル クリックします。

左画面が起動しますので、内容を確認し、 バージョンアップの場合は、 [バージョンアップ開始]ボタンを

リビジョンアップの場合は、 [リビジョンアップ開始]ボタンを

※T41 のメモリカードに efit+インストーラを入れる時 は、画面左側の「□efit+のインストーラをモバイル デバイスのメモリカードに転送しておく」に☑を付け ておきます。

③ インストール経過画面です。

④インストールが完了しました。

※efit+インストーラを T41 のメモリカードに入れた 場合は、T41 のメモリカードのルート内に 「T41efitInstall.cab」が転送されます。

以上

## efit+ for T41 再インストール手順書

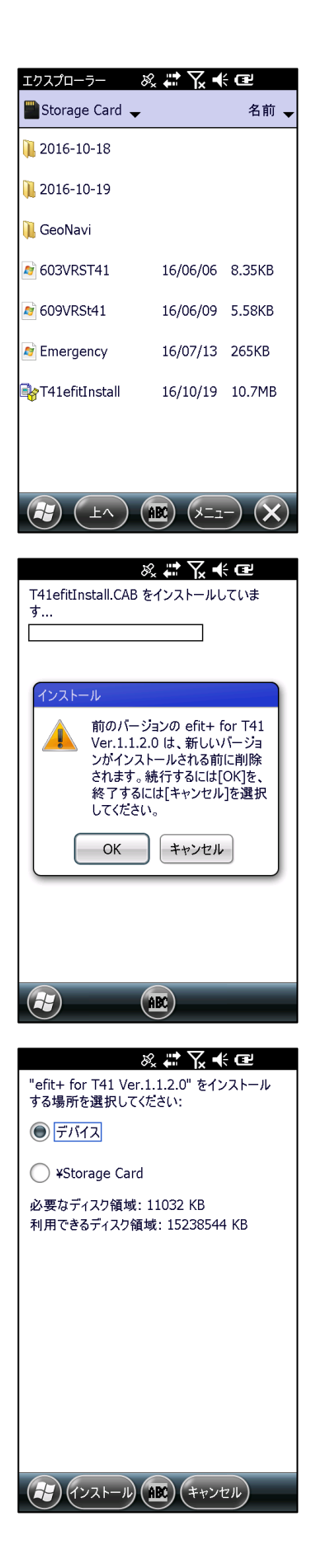

■ここでは T41 のメモリカードに登録された efit+インストーラで efit+を再インストールする手順を説明します。

① エクスプローラを起動して T41 のメモリカード内を参照します。 ファイル「T41efitInstall.cab」を見つけタップします。

②既に同じバージョンの efit+がインストールされていた場合は、左の メッセージを表示します。 「OK」を選択しアンイストールを開始します。 アンインストール後、自動的にインストールを開始します。

③インストールを開始すると左の画面を表示します。 インストールバージョンを確認して「デバイス」を選択後、 「インストール」を選択して下さい。

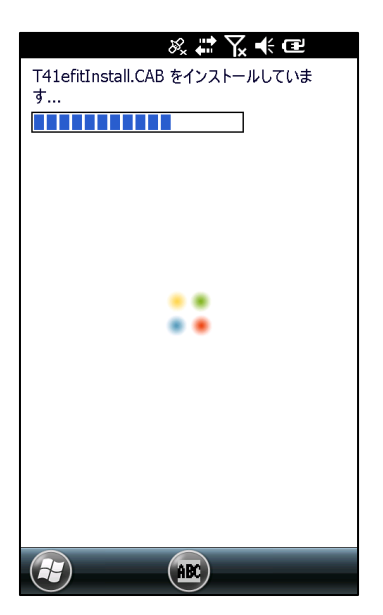

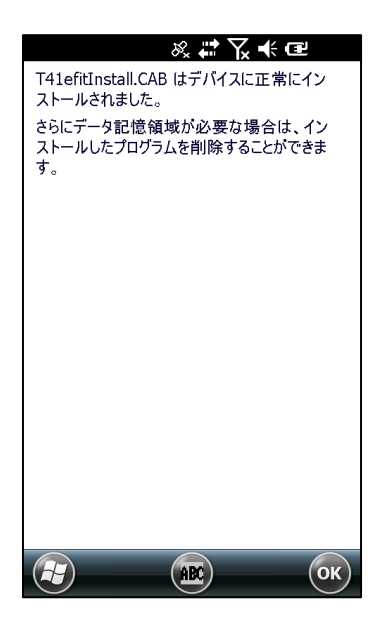

④インストール中は左の経過画面を表示します。

⑤インストールが完了すると左のメッセージを表示します。 「OK」を選択してメッセージを閉じます。

以上